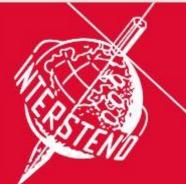

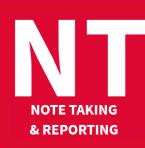

## 53<sup>rd</sup> Intersteno congress 6-11 August 2022

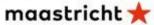

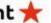

## Instructions for competitors

|   | Please take place, prepare your ID card for the control and install your equipment.                                                                                                 |
|---|----------------------------------------------------------------------------------------------------|
| 1 | <ul> <li>Prepare your transcript document:</li> <li>Keyboard writers: save empty document as NTXXXX_Draft.RTF.</li> </ul>                                                           |
|   | • Graphic writers – summary on PC: save empty document NTXXXX.RTF.                                                                                                    |
|   | All: add NTXXXX to the header of your document.                                                                                                    |
|   | Graphic writers – pen summary: add your 4-digit ID on each sheet!                                                                                                    |
|   | XXXX is your <b>4-digit ID</b> for Maastricht.                                                                                                    |
| 2 | One-minute-long practice dictation                                                                                                    |
|   | Channel 1 2 3 4 5 6 7                                                                                                    |
|   | Language hrv ces eng deu hun ita slk                                                                                                    |
|   | Choose the correct language channel, make test of sound quality.                                                                                                    |
|   | First you hear: "This will be the official practice dictation text for Maastricht 2022."                                                                                            |
|   | <ul> <li>Adjust the volume during the first dictation.</li> </ul>                                                                                                    |
|   | If you encounter any problem, please raise your hand.                                                                                                    |
|   | After all problems are fixed, there will be one more practice dictation.                                                                                                    |
| 3 | Make sure that everything is in order. Put your headphones on.                                                                                                    |
|   | Jury assistants sit down - Attention - Start will follow.                                                                                                    |
| 4 | During 9 minutes - Dictation.                                                                                                    |
|   | Problem? Please wait silently until all dictations are finished without taking off your headphones                                                                                  |
| 5 | After the dictation - Take your headphone off - Summary - Maximum 60 minutes                                                                                                    |
|   | <ul> <li>Keyboard users: save immediately your draft document NTXXXX_Draft.rtf AND once again<br/>as NTXXXX.rtf to work out your transcription.</li> </ul>                          |
|   | <ul> <li>Graphic stenographers with computer transcription: use NTXXXX.rtf to transcribe.</li> </ul>                                                                                |
|   | <ul> <li>Graphic stenographers transcribing by pen: write your 4-digit-ID NTXXXX on your paper<br/>for the final transcription.</li> </ul>                                          |
|   | START of 60-minute summary time for all (without countdown or whistle sign).                                                                                                    |
| 6 | When your transcription is finished:                                                                                                    |
|   | Save your work on your hard disk and <b>close</b> your text editor.                                                                                                    |
|   | Open your browser and navigate to jury.zav.cz/files.                                                                                                    |
|   | Enter the 6-digit competition upload key projected on the screen.                                                                                                    |
|   | <ul> <li>Upload in one act NTXXXX.rtf and eventually NTXXXX_Draft.rtf (keyboard writers)</li> <li>Follow instructions. You are ready when you see successfully uploaded.</li> </ul> |
|   | Pen writers: collect silently your papers labelled with personal ID.                                                                                                    |
| 7 | The jury is going to check the files.                                                                                                    |
|   | Please leave the room silently, return your infrared receiver (and headset);                                                                                                    |
|   | <ul> <li>Take a break. Take away your laptop after the WP-competition has finished (± 30 min. later)</li> </ul>                                                                     |
|   |                                                                                                    |
| 8 | End - You may take your computer. Thank you for your participation.                                                                                                    |

Your competition results will be published on your personal page on Monday August 8, at 09:00-10:00 am, access with your password received with registration confirmation.